# **WILLIAMSAV**

## WaveCAST WF T5

### QUICK START GUIDE

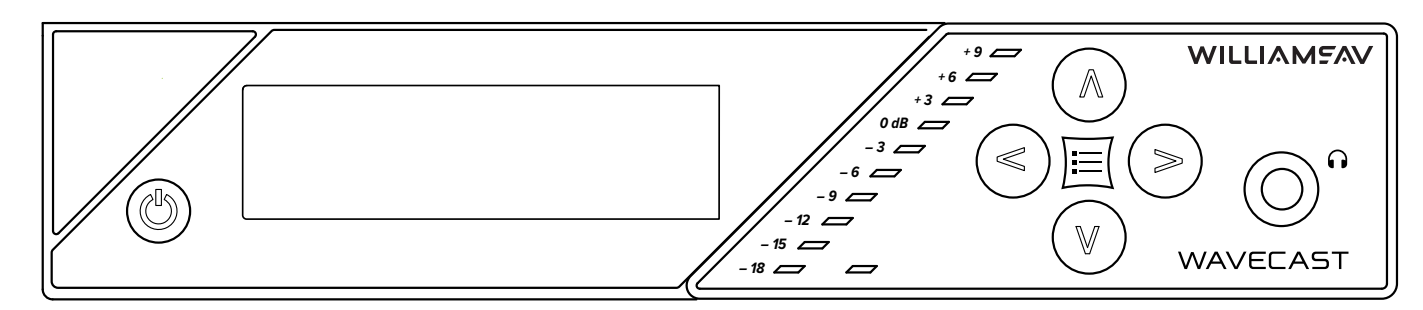

**Front Panel Diagram**

### Wi-Fi Network Required

The WaveCAST connects to the installation location's Wi-Fi Network. It does not provide a network on its own. The Wi-Fi network will need to be installed and established before the WaveCAST can be used.

Upgrades to your network equipment may be necessary depending on the performance desired from the WaveCAST. For instance, a higher-end, more powerful router will allow more users to connect to your audio stream than using a less powerful router.

Depending on your specific use case and current network infrastructure you may find your experience is less than ideal. For network optimization please refer to the "WaveCAST Network Guide" documentation.

### Installation Procedures

- 1. Connect the power supply to the Power Supply connector located on the back of the WaveCAST. Press in the power button on the front of the WaveCAST. The power button should light up. If not, go back and check the power connections.
- 2. Choose and configure the audio source.

#### CAUTION! This source *must be configured in the menu*

before plugging the source into the jack. Voltage sent to the jack based on the source selected in the menu. Selecting the wrong configuration could send the wrong voltage to the source and cause damage.

*The audio source must be configured in the menu before plugging the source into the jack (except Dante Audio - skip to step 7)*. Push the center Menu button and push the right arrow button once to display AUDIO SOURCE on the screen. Push the

right arrow button to access the audio sources. Using the up arrow or down arrow menu buttons, choose between ANALOG LINE IN, MIC, PHANTOM MIC +12V, or DANTE. When the desired audio source is displayed, press the right arrow button to apply the setting. Press the Menu button to exit the menu.

- 3. Push the power button to turn the unit off.
- 4. Connect the audio source to the audio input jack on the rear of the WaveCAST.
- 5. Push the power button to turn the unit on.
- 6. (WaveCAST D only) Connect an Ethernet cable from the Dante network to the connector labelled Dante on the transmitter. Note: Dante IP Address and other settings are configured externally through the Dante Controller software; there are no settings in the transmitter for Dante, other than choosing Dante as the input source).
- 7. If Dante audio is being used, the Dante source must be connected, must be playing audio, and the Dante Controller software must be used to route audio from the Dante source to the WaveCAST.

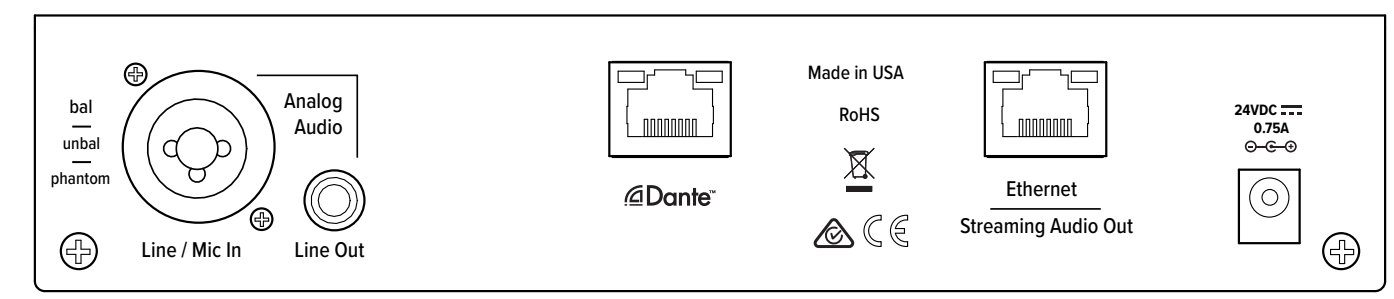

#### **Back Panel Diagram**

- 8. With the audio source playing, adjust the Audio Level on the WaveCAST so that the green 0 dB LED generally lights and the red +9 dB LED lights occasionally. To do this while on the main info screen, press the up button to increase the audio level in 1.0 dB steps, or press the down button to decrease the audio level in 1.0 dB steps.
- 9. Select an Audio Preset. The WaveCAST has three preconfigured Audio Presets to choose from: Hearing Assist, Music, and Voice. A Custom preset is also available. The performance of the WaveCAST is optimized for each of the pre-configured Audio Presets.

Using the menu and control buttons on the front of the WaveCAST, push the Menu button, the display will change to show Audio Settings. Use the forward right arrow button to display Audio Source in the selection box. Push the down button to show Audio Presets. Now press the right arrow button to display the list of Presets.

Use the up and down buttons to alternate between Hearing Assist, Music, Voice and Custom selections. When the desired Audio Preset is displayed, press the right arrow button to apply the setting. If Custom is desired, push the right arrow button to enter the custom settings. Press the Menu button to exit the menu.

- 10. Connect an Ethernet cable from your local area network, or Wi-Fi router to the Ethernet port on the WaveCAST. This network will be used to broadcast the audio.
- 11. Once the transmitter detects an active network is present (either Ethernet or Dante), the WaveCAST's Ethernet control IP address will be displayed in the upper left part of the home screen.
- 12. Use a device, such as a smartphone, with the WaveCAST Receiver App installed to listen to the audio and test that device is working and sounds correct.

To adjust any settings via a web browser:

- 1. Open a web browser on a computer or mobile device that is also connected to the same LAN, subnet, and VLAN as the WaveCAST. In the address bar of the browser, type in the IP address that is shown on the front of the transmitter's main info screen, and push the enter key on the keyboard. (Note: it is not necessary to type "http://" or "www." preceding the IP address, just the characters following "IP:", including the periods. For example: 192.168.1.123)
- 2. The browser will open the transmitter's web page, displaying a Login button. Click the log-in button and enter the user name "admin" and the default password "admin".
- 3. The web browser will now show the transmitter's Home Page, which shows the current WaveCAST status info. The tabs at the top navigate to different pages that allow adjustment of the transmitter's settings.

### WaveCAST Receiver App

The WaveCAST Receiver app allows listeners to hear the audio on their personal, Wi-Fi connected devices, such as a mobile phone. The WaveCAST App can be downloaded from the Google Play Store for Android devices or the Apple App Store for iOS devices.

#### Download the WaveCAST App

Download the WaveCAST app from the Apple App Store for iOS devices or Google Play Store for Android devices.

It is recommended that the app is downloaded in advance over an internet-connected wi-fi network or cellular network.

### Join the WaveCAST Wi-Fi Network

Once the WaveCAST App is downloaded, join the same Wi-Fi network that the audio is being broadcast over. If no channels are listed when selecitng an audio channel, there is no audio being streamed on this Wi-Fi network. Ensure you are on the correct Wi-Fi network.

#### Select an Audio Channel

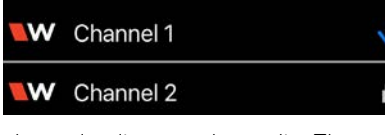

When the App is opened for the first time, a list of available channels will appear. Tap on the

channel to listen to the audio. The venue should provide the name of the channel to listen to for your event if more than one is available.

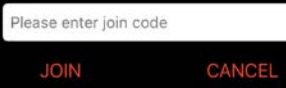

Channels marked with a lock icon require a code to join. Enter the join code assigned to the

channel when prompted. If a channel is currently streaming, it will have a blue checkmark next to its channel name.

### Listen to the Audio

Once an audio channel has been selected, the audio should start playing automatically. The volume of the audio can be adjusted using the slider in the middle of the screen, or with the physical volume controls on the personal device.

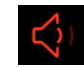

To mute the audio, tap the speaker icon. Tap it again to unmute the audio.

To switch channels, hit the back arrow at the top of the screen.

### For Additional Information

This manual is a quick start guide for getting your WaveCAST system up-and-running. Most features and customization options are not documented in this manual.

For additional information, feature instructions, commands, warranty information and more, please download the full user manual from the WaveCAST system's product page on Williams AV's website.

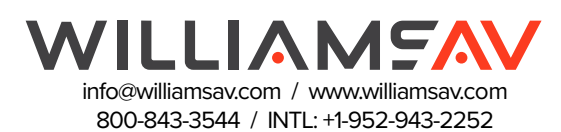